# (ICloud9

### Button Board

### **Display**

The LCD panels on the button board display useful information on the status of each button and line appearance.

#### $\triangleright$  Call type indication:

- o SD Shoutdown
- o RD Ringdown
- o ICM Intercom
- o C2C Click to Call
- ➢ Button/Display Name
- ➢ Audio device indication:
	- $\circ$  M Microphone
	- $O$  L Left handset
	- $\circ$  R Right handset

#### Button Configuration

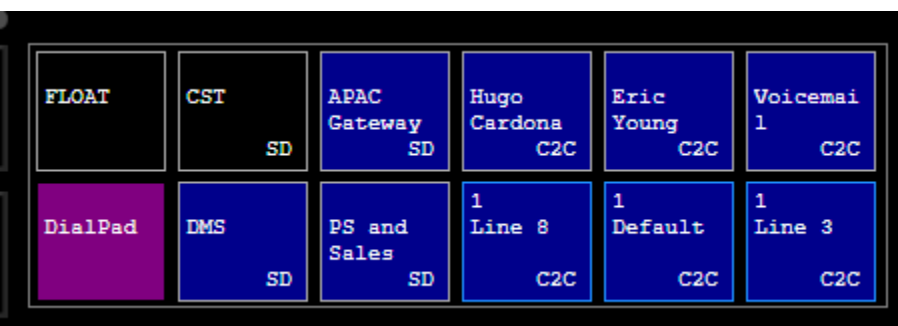

Note: Similar to audio device indication, if privacy is enabled, a 'P' will be displayed on the active line

Shouts, ringdowns, speed dials, and line appearances are all configured via the same button board menu that is located within the settings window: **Settings -> Button Board**

- Locate the button you want to configure **1** and click the drop-down menu
- Select the connection you want **2**
- **3** Toggle between momentary or latching pending preference

Note: extensions, speed dials and ringdowns are always latched

Click the pin icon to pin the button across **4** all pages

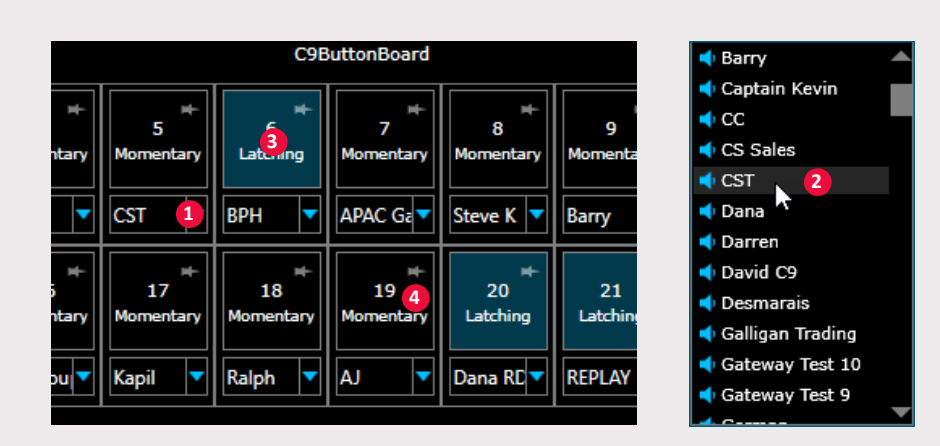

### Click to Call Button Setup

- ➢ Speed dials and extensions are located within same dropdown as shouts and ringdowns
- $\triangleright$  Each contact can only be placed on a single button. If the contact has multiple numbers saved, the default number is used
- ➢ At least 1 appearance of an extension must be configured in order to save contacts on the board
- Extensions and multiple rollover appearances for the extension can be configured

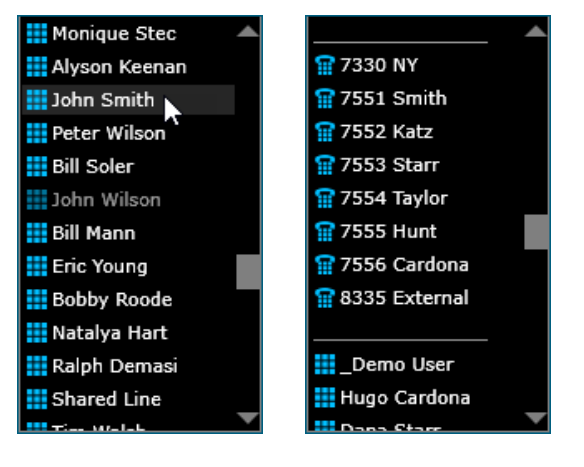

## (Cloud9)

### Button Board

### Call Conference & Transfer

A conference key can be configured on any one of the programmable buttons.

- Click the conference button once a call is active **1**
- Press the line you want start a conference with. Once the line turns yellow, initiate a new call to conference together. **2**
- Once the second call becomes active, press the conference key to complete the conference. **3**

A dedicated transfer button is located on the left side of the Cloud9 button board.

- For Click to Call only, click the Transfer button to initiate a transfer to another line. **4**
- The initial call will be placed on hold, allowing you to make a new active call with the intended transfer. Use the dial pad or select a speed dial. **5**
- Once the second call is active, press release to complete the transfer **6**

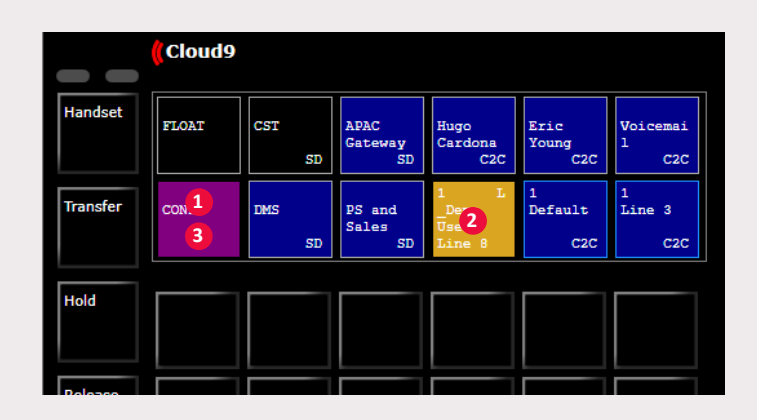

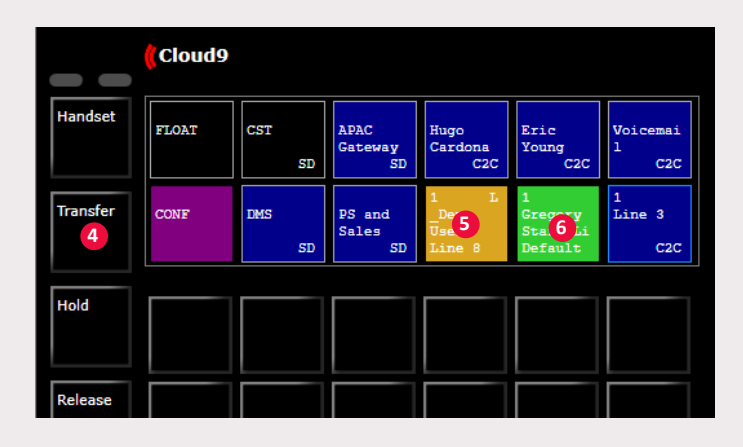

### Function Keys

➢ Multiple float keys should be programmed so that you can always pickup an incoming call if you're on a different page

Tip: Float keys should be pinned so they stay in the same location across all pages of pagination.

- ➢ Privacy keys for C2C and ringdowns can be programmed to quickly toggle privacy on and off
- ➢ Configure Go-To Page keys to quickly jump between pages that buttons have been configured for

Note: Go-To Page keys only display for pages that have buttons configured on them

➢ A volume adjustment key can be programmed to increase/decrease the incoming audio of connections

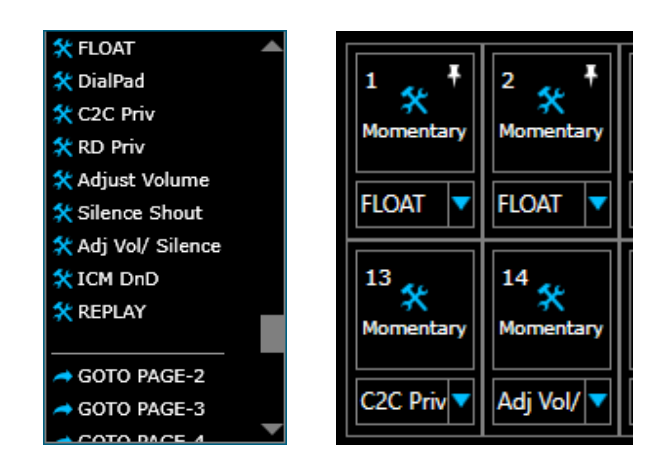

### **Support**

US +1 (866) 753 4239 PHONE UK +44 (0) 203 846 1109 EMAIL helpdesk@c9tec.com Singapore +65 6809 3785

For video tutorials, additional help and more, visit **c9tec.com**